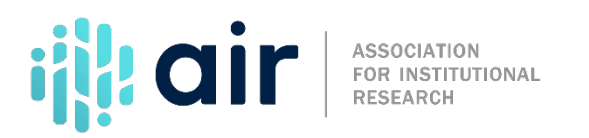

## **Data Feedback Report Accessing and Downloading a Data Feedback Report 2023-24 Collection Cycle Tutorial Script**

The IPEDS Use the Data webpage provides a wide range of functional options, including access to current and previous versions of your institution's IPEDS Data Feedback Report, also called DFR. To begin, go to the IPEDS website and select 'Use the Data.' Next, select the link 'Data Feedback Report'.

Now, enter the name of a comparison institution. In most cases, you will use your own institution, but you can also select another institution, if desired. For this example, we will enter East Stroudsburg University of Pennsylvania. As you type, a list of possible matches will appear. If you see the name of your institution, click on the link or click the 'Search' button to complete the search.

Once you have added a comparison institution, you will proceed to the data report selection screen, where you have three options to continue. You may Create a Statistical Analysis Report, Create a Custom Data Feedback Report or View Data Feedback Reports. For now, we will view the Data Feedback Report.

To download the DFR, click the Data Feedback Report link. A pop-up window appears with the most recent report available. If you need previous reports, you can select the link to find those as well. For now, we will select the PDF version of the 2023 report. When your PDF file downloads, you can examine it on screen, print a copy, or save it to your computer. When you are done, close the report to access the other reports.

For more information on the material presented in this tutorial please contact the IPEDS Help Desk.